旭川工業高等専門学校 システム制御情報工学科 荒木

令和 4 年 4 月 19 日

3D プリンター 「Ender-3Pro」 使用方法

## 「Ender-3Pro」

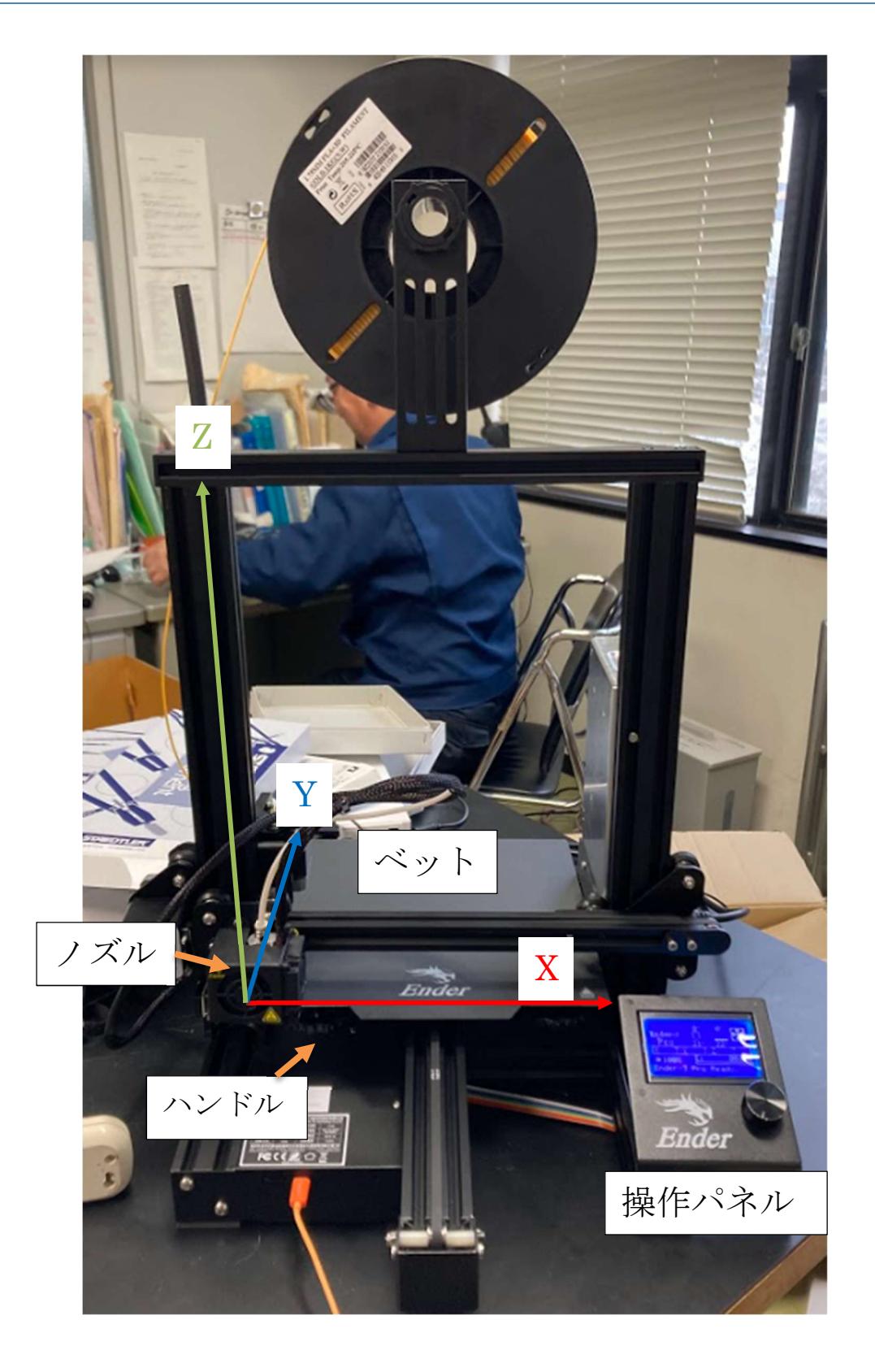

## 使用方法

- 3D プリンターの準備
	- 1. ベットの調整

あらかじめベットの下の四隅にあるハンドルを締 め、ベットを下げておく。(ノズルを初期位置に移動 する際に接触を防ぐため。)

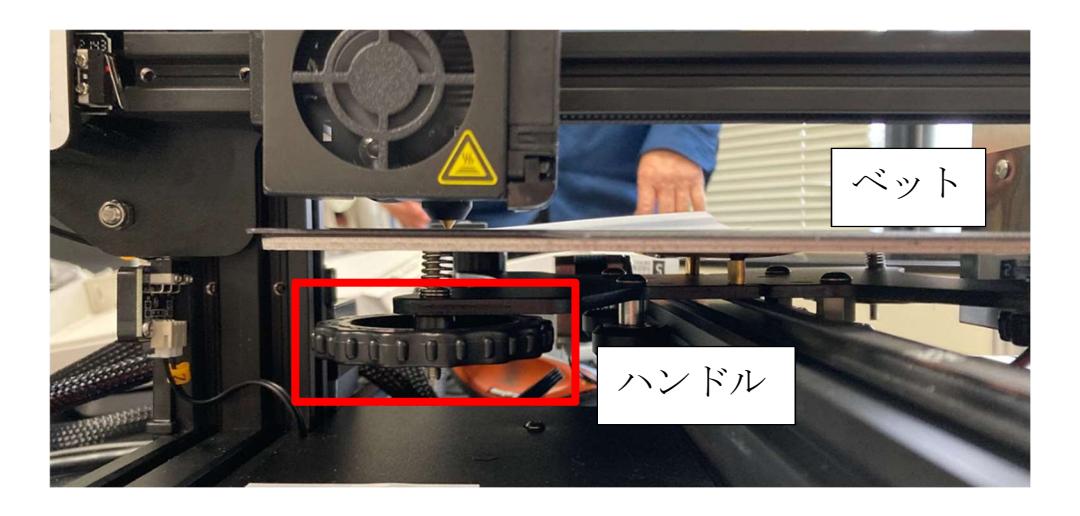

2. 電源 ON

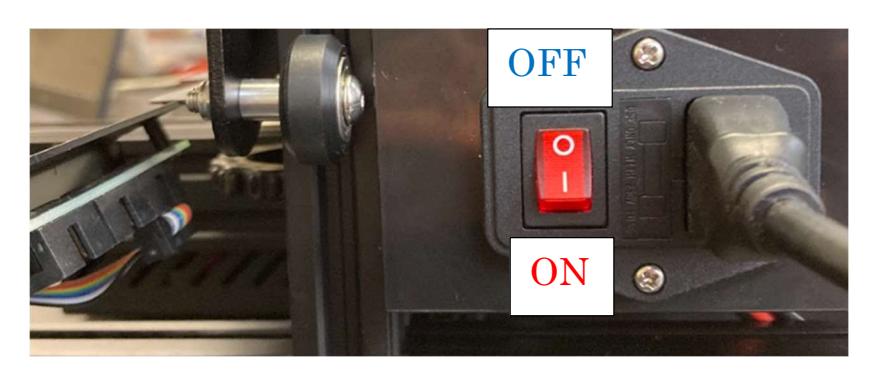

3. 4 点の高さ調整

パネルを操作し、ノズルを初期位置に移動させ、ベ ットの4隅にノズルを移動させ、高さ調整をする。

初期画面(→)でボタ ンを押し、モード画面 にする。

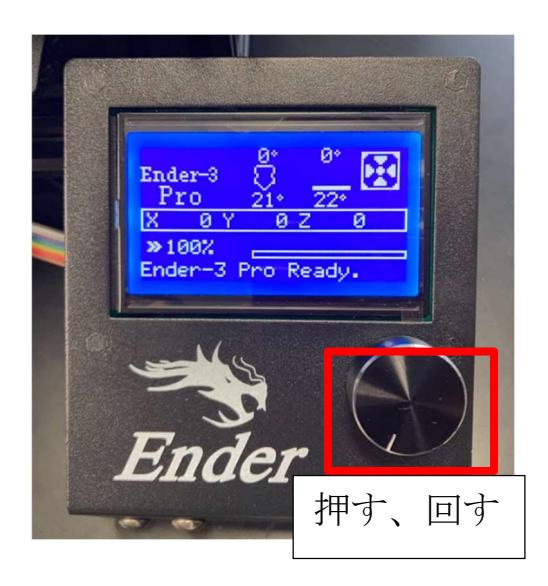

「Motion」選択

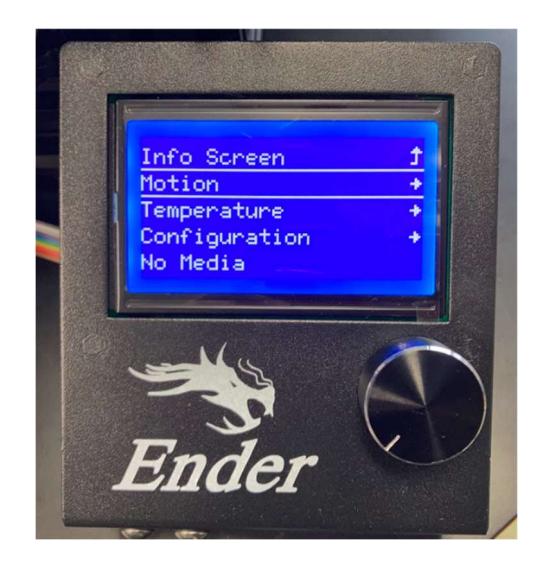

「Auto Home」を選択 し、ノズルを初期位置 に移動させる。

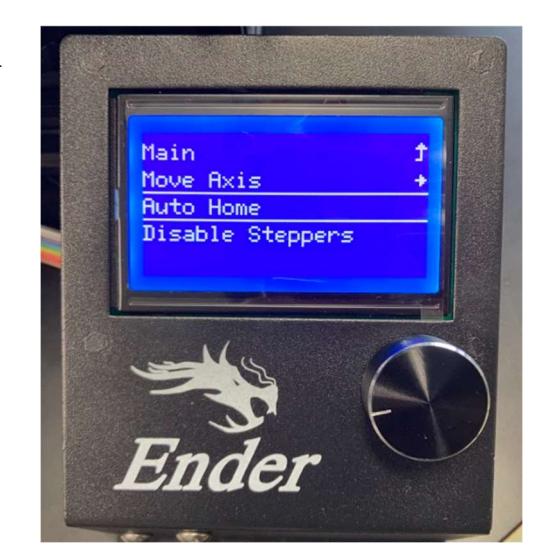

「Disable Steppers」 を選択すると、手動で ノズルの位置を調整で きる。

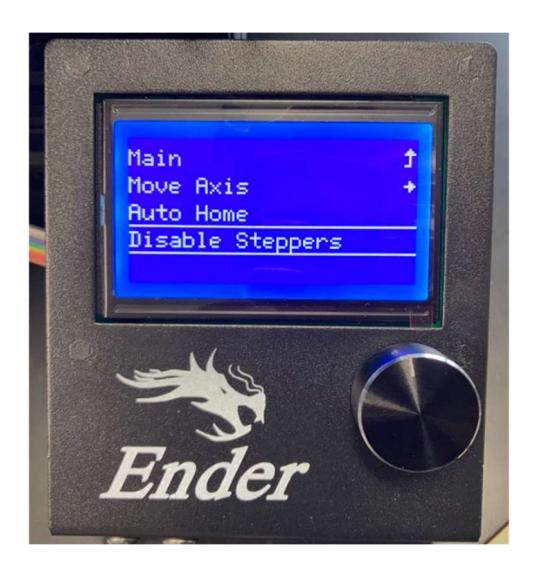

ノズルを 4 隅に移動させ、ノズルとベットの間に名 刺を挟み、ベットのハンドルを回して、名刺にノズ ルが少し干渉するくらい(約 2mm)に調整する。 4 隅の調整をしたら再度高さの確認をし、調整が完了 したら、パネル操作でノズルを初期位置に戻す。

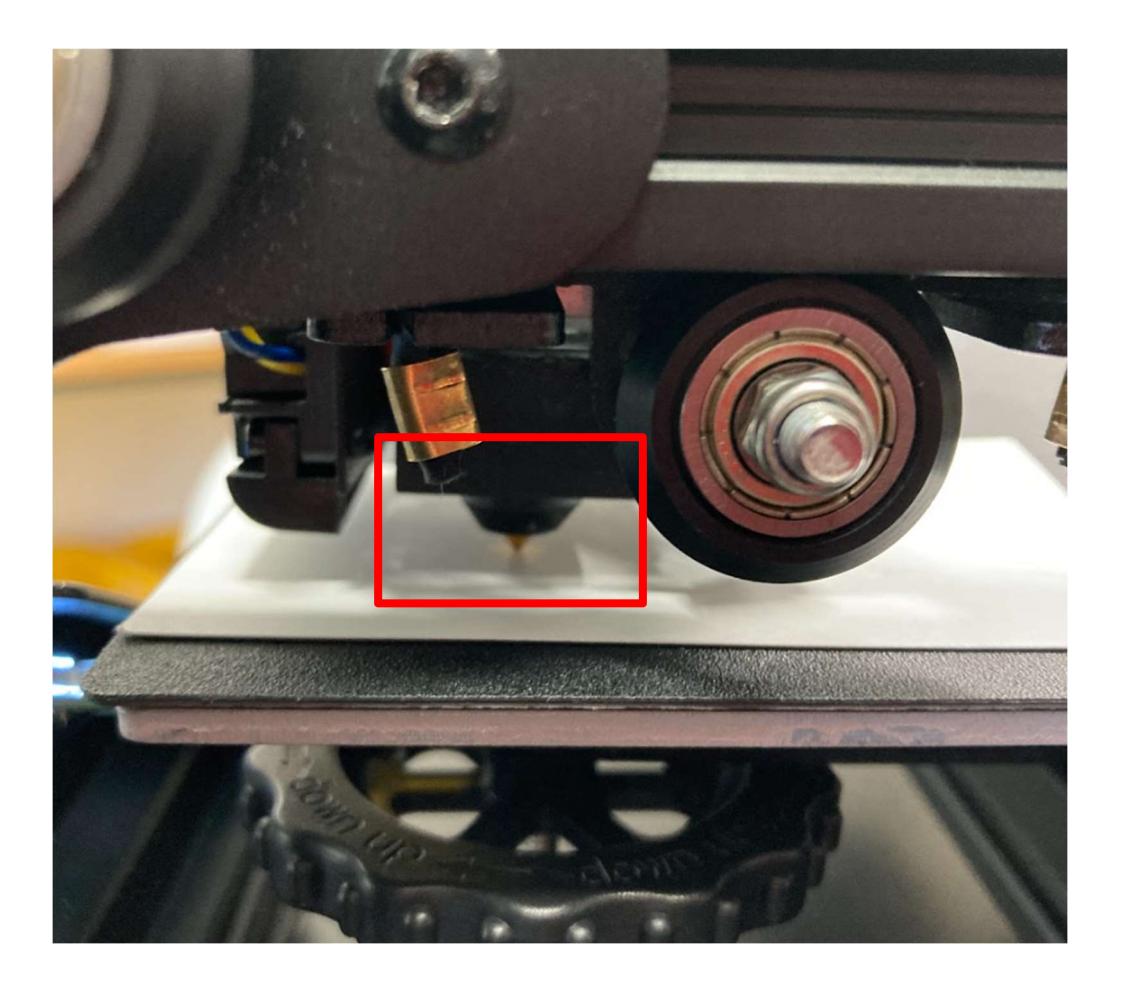

● パソコン操作、実行

1. STL 形式の3D データ作成

Onshape で3D モデリングをして、画面左下の PartStudio1 (初期設定)のタブを右クリックすると メニューが開きます。

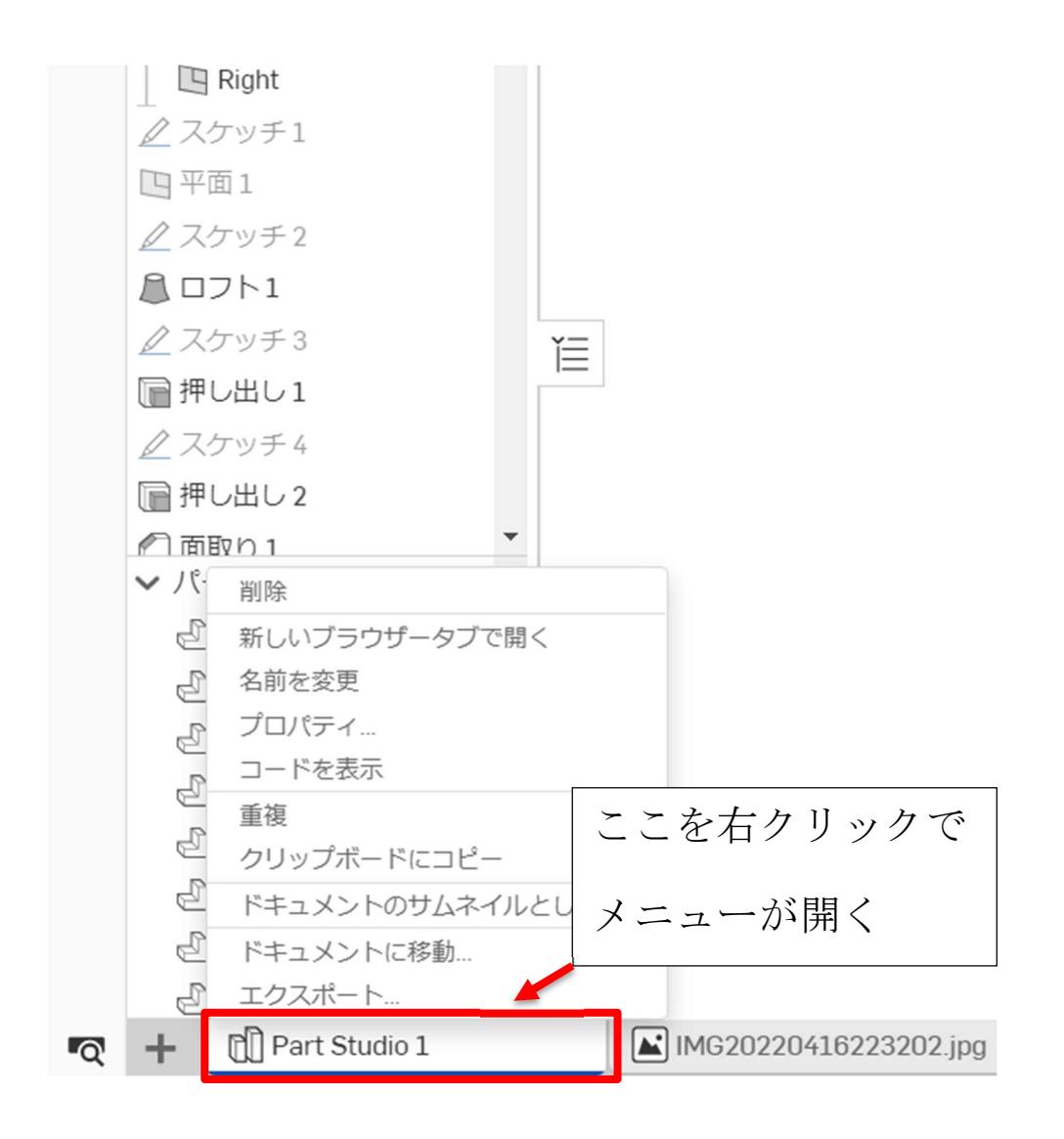

次に、出てきたメニューからエクスポートを左クリ ックで選んで次の図のように設定し、OK を押して保 存します。(ファイル名は自分が後から見つけやす い名前を自由につけてください)

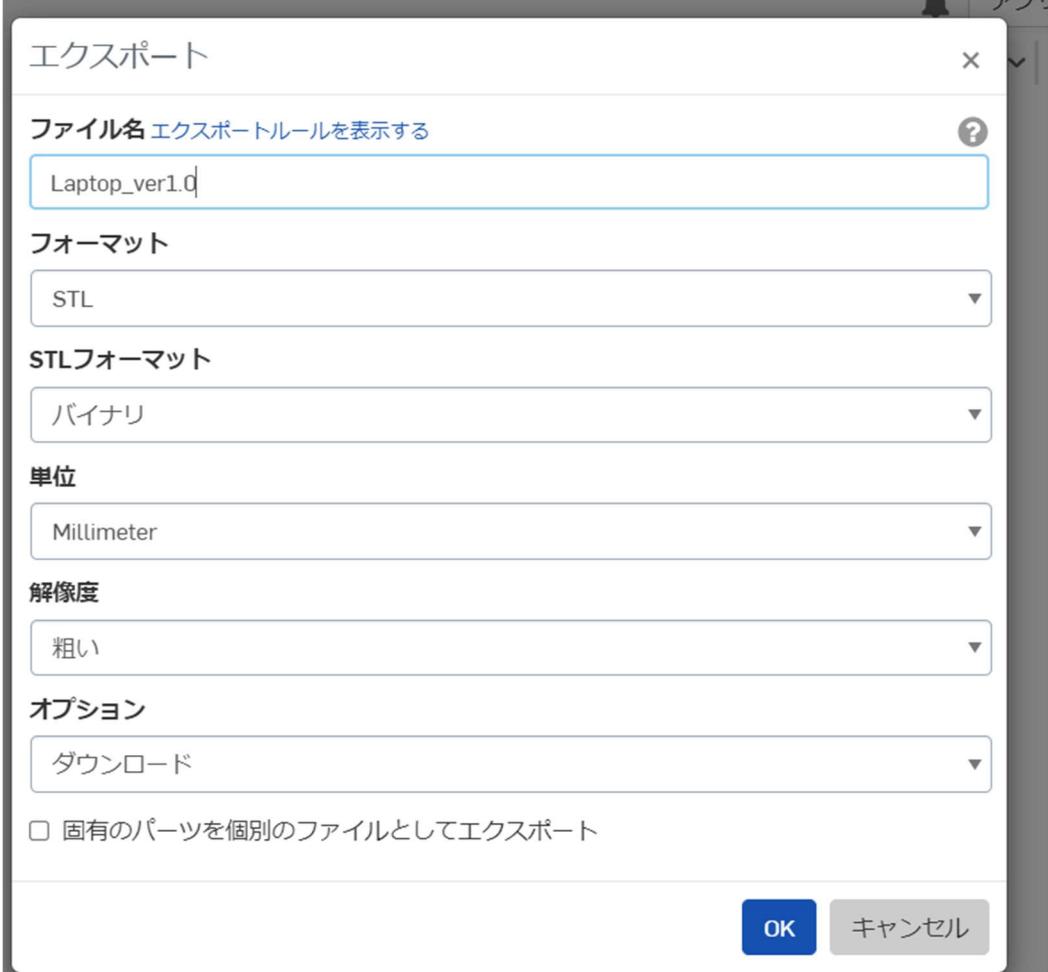

2. パソコンと 3D プリンターを microUSB ケーブルで 接続

赤枠で囲まれている所に挿します(ベットの下)

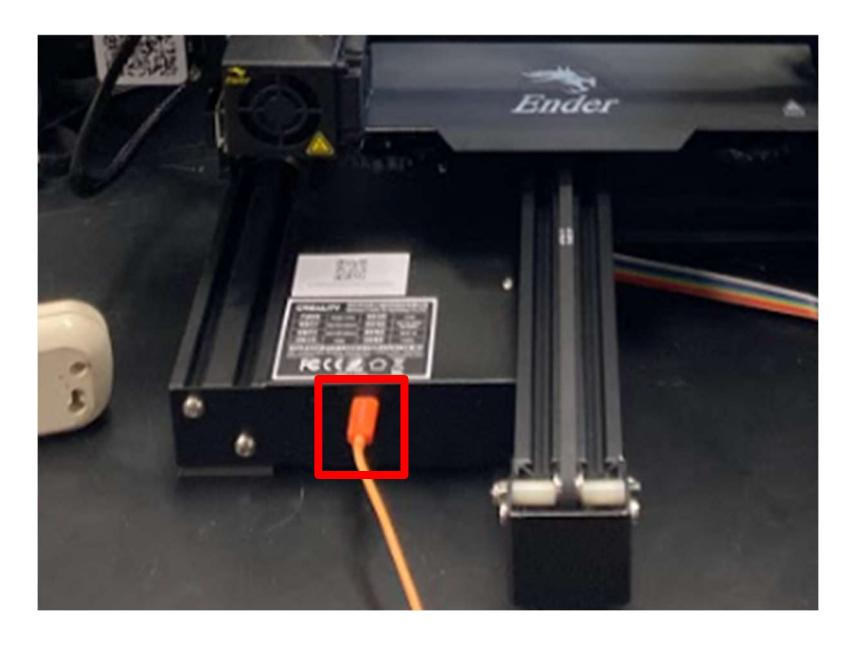

3. デスクトップ上で Creality Slicer を起動

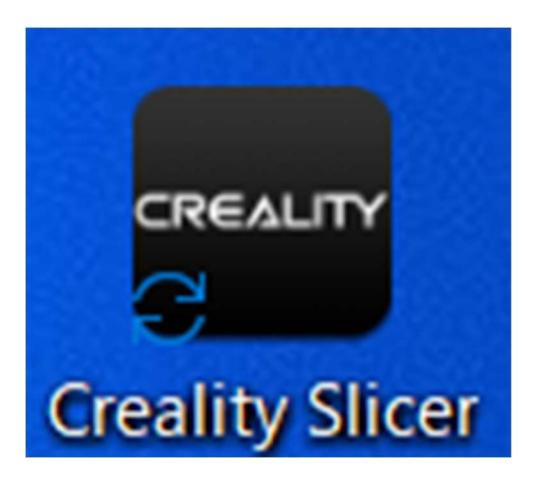

4. 素材設定

最初の画面で、次の図のようにそれぞれ欄で)

① Material:「Common PLA」

② Profile:「Fast」

③ Platform adhesion:「None」

と選択されているか確認し、されていなかった場合 は設定しなおします

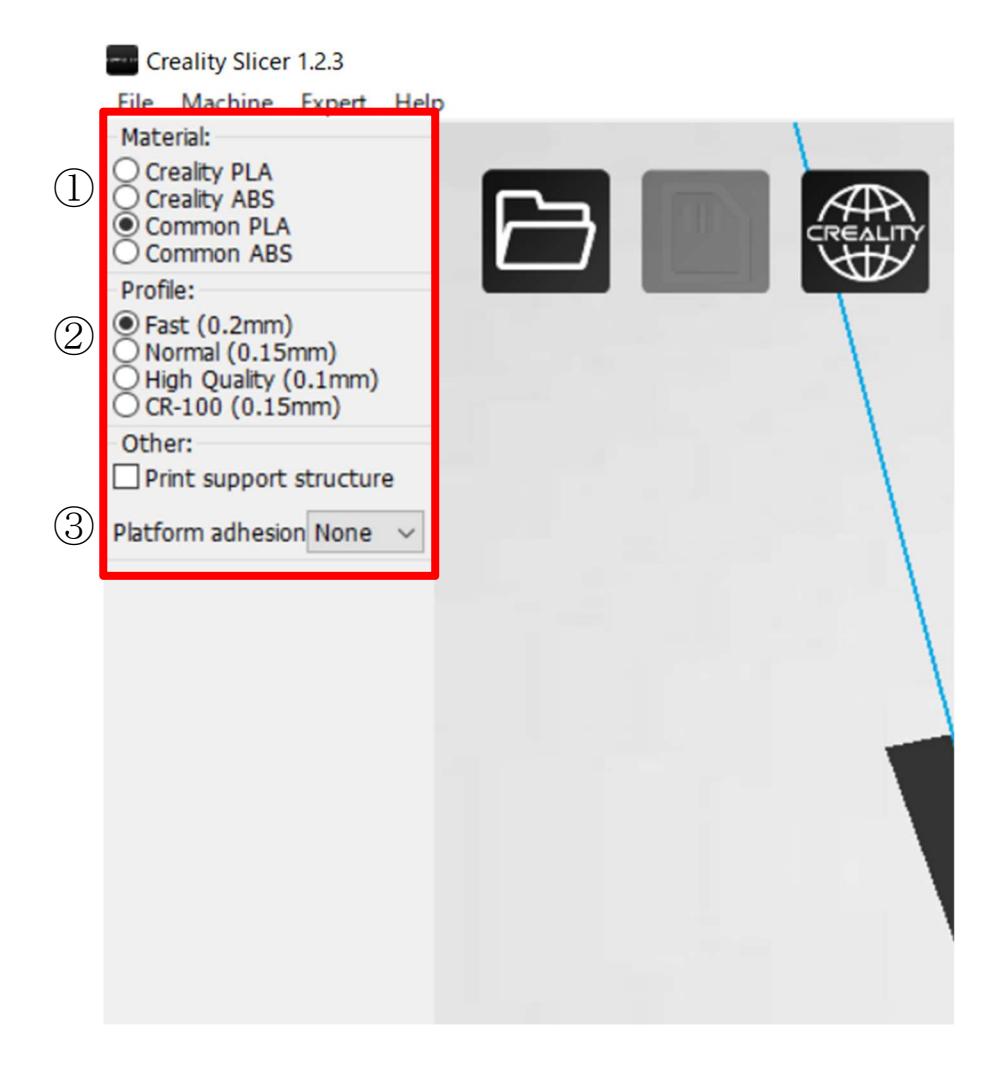

5. 3D データをインポートする

画面左上の → を左クリックして、保存した STL 形式の3D データをインポートします。インポ ートに成功したら画面上に自分の作った3D モデル が表示されます

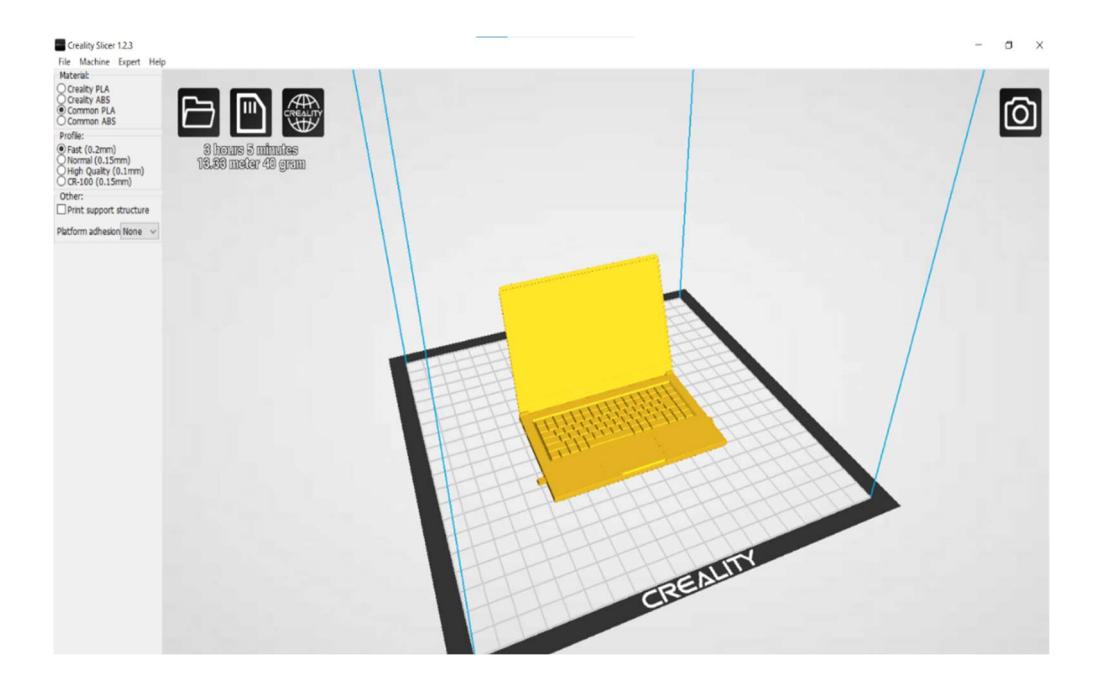

6. 先生に確認する

表示されている時間と使用するフィラメントの量を 伝える。

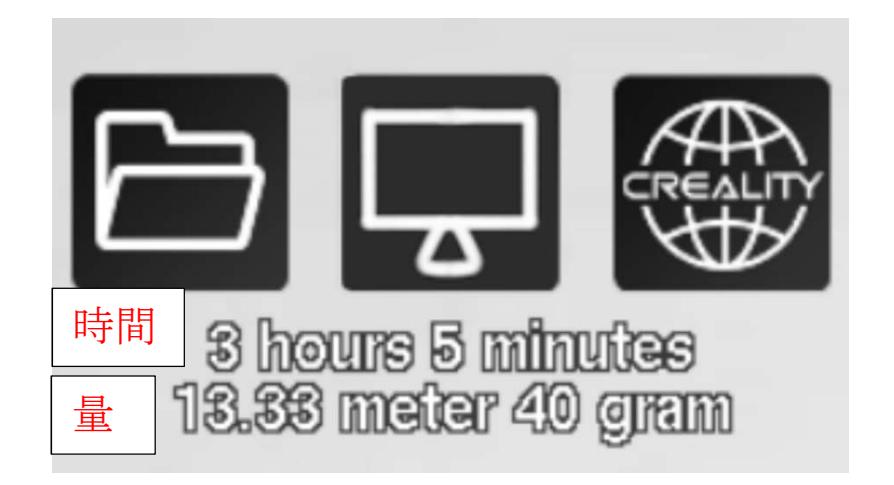

7. 印刷する

メイン画面にある || を左クリックする。(ア イコンがなければファイルの隣のアイコンを選択) 次に表示される画面の TEMPERATURE を 210 に して、BED TEMP を 75 に設定し PRINT を押すと 3D プリンターが動き始める。

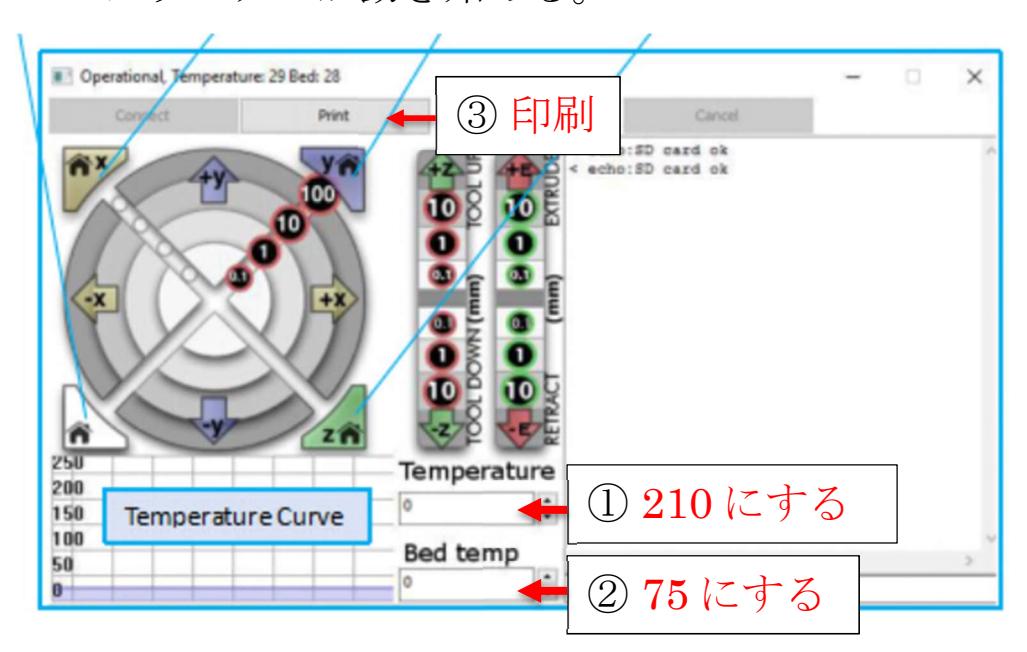